# **Ръководство на потребителя за Dell Inspiron 5430 AIO**

## **I. Подготовка за работа:**

*Забележка: Изображенията в този документ може да се различават от вашия компютър в зависимост от конфигурацията, която сте поръчали.*

## **Стъпки:**

- 1. Сглобете стойката, като я поставите в слота на задния капак, докато щракне на място.
- 2. Свържете клавиатурата и мишката. *Бележка: За допълнителни инструкции вижте документите, които идват с мишката и* клавиатурата.
- 3. Свържете се към вашата мрежа чрез кабелна връзка. *Бележка: Като алтернатива може да се свържете към безжична мрежа.*

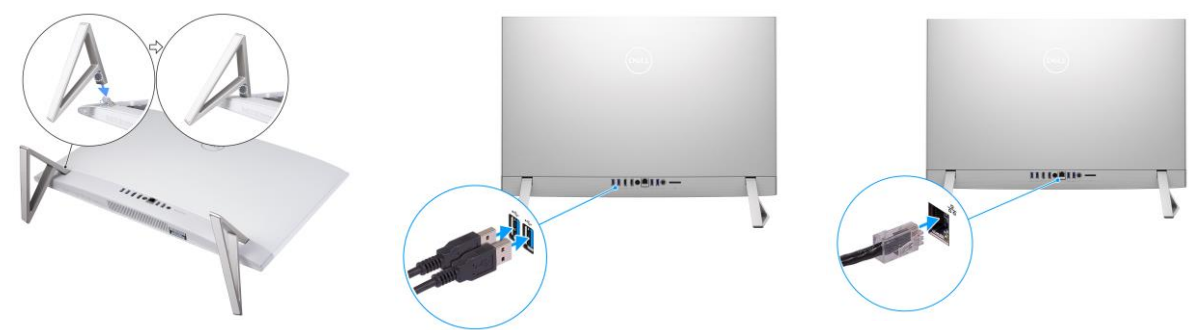

4. Свържете кабела за захранване и натиснете бутона за включване.

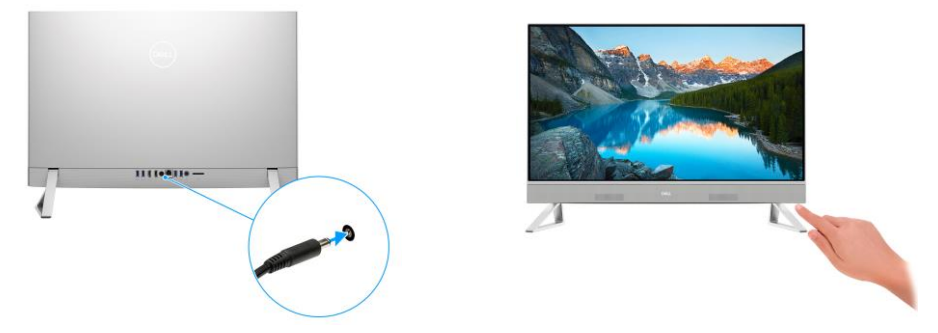

- 5. Завършете инсталацията на операционната система Windows.
- Следвайте инструкциите на екрана. Dell препоръчва:
- Свържете се към вашата мрежа за Windows ъпдейти.

**Забележка:** Ако се свързвате към защитена безжична мрежа, въведете паролата за мрежата при запитване.

- Ако сте свързани в Интернет, влезте във вашия Microsoft акаунт или си създайте нов акаунт. Ако не сте свързани в Интернет, създайте си офлайн акаунт.
- Въведете данни за контакт в **Support and Protection** екрана.
- 6. Намерете Dell apps в Windows Start меню Recommended.

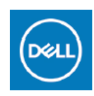

## **My Dell**

Централизирано място за ключови приложения на Dell, помощни статии и друга важна информация за вашия компютър. Също така My Dell ви уведомява за състоянието на гаранцията, препоръчаните аксесоари и актуализациите на софтуера, ако има такива.

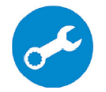

## **SupportAssist**

Проверка на състоянието на хардуера и софтуера на вашия компютър. Инструментът за възстановяване SupportAssist OS отстранява проблеми с операционната система. За повече информация вижте за [https://www.dell.com/support.](https://www.dell.com/support/home/us/en/19/product-support/product/dell-supportassist-pcs-tablets/docs)

**Бележка:** Може да подновите или да ъпгрейднете гаранцията си като натиснете датата на изтичане на гаранцията в Support Assist.

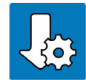

## **Dell Upgrade**

Актуализира компютъра с критични поправки и важни драйвери на устройства, когато те станат достъпни. За повече информация вижте статия SLN305843 на [https://www.dell.com/support](https://www.dell.com/support/home/us/en/19/product-support/product/dell-supportassist-pcs-tablets/docs)

## **Dell Digital Delivery**

Изтегляне на софтуерни приложения, вкл. софтуер, който е закупен, но не е предварително инсталиран на компютъра. За повече информация вижте статия 153764 на [https://www.dell.com/support](https://www.dell.com/support/home/us/en/19/product-support/product/dell-supportassist-pcs-tablets/docs)

#### **II. Хардуерни компоненти:**

#### **Изглед отдясно:**

## **1. USB 3.1 Gen 2 Type-C порт:**

За свързване на периферни устройства като външни устройства за съхранение на данни и принтери. Осигурява скорост на пренос на данни до 10Gbps.

*Бележка: Свързаните USB устройства няма да се зареждат, когато компютърът е изключен. Може изключете BIOS Deep Sleep, за да може да зареждате USB устройства, когато компютърът е изключен.* 

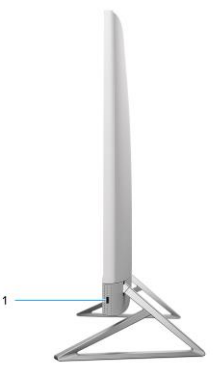

### **Изглед отпред:**

- **1. Прибираща се камера:**  Чрез нея може да снимате видеа, да правите снимки и да провеждате видео чатове.
- **2. Панел на дисплей**
- **3. Високоговорители:** Осигуряват ви изходно аудио.

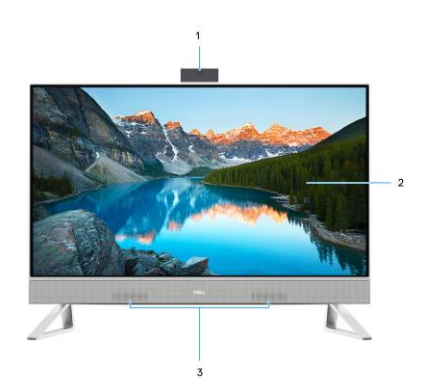

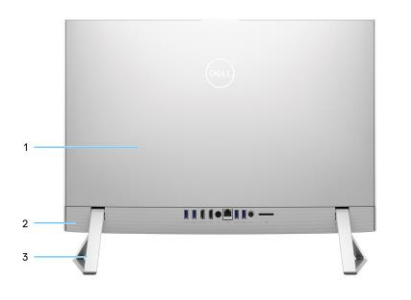

#### **Изглед отзад: 1. Заден капак:**

Махащ се корпус, който покрива вътрешните компоненти на вашия компютър.

**2. Заден панел:**

За свързване на USB, аудио, видео и други устройства. **3. Стойка:**

Позволява на компютъра да бъде монтиран вертикално.

#### **Заден панел:**

### **1. 2 бр. USB 3.2 Gen 1 портове с Power on/Wake-up поддръжка:**

За свързване на периферни устройства като външни устройства за съхранение на данни и принтери. Пренос на данни със скорост до 5Gbps. Събужда компютъра от режим на готовност със свързана мишка или клавиатура към порта. *Бележка: Деактивирайте управлението Deep Sleep на BIOS, за да активирате Wake Up функцията, когато компютърът е изключен.*

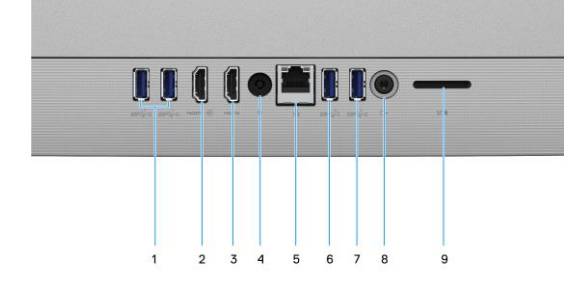

**2. HDMI in порт:**

Свържете гейминг конзола, Blu-ray плейър или други устройства с HDMI изход.

# **3. HDMI порт:**

За свързване на телевизор или други HDMI устройства.

**4. Порт за захранването:**

За свързване на захранващия кабел и за зареждане на батерията.

**5. Мрежов порт:**

За свързване на Ethernet (RJ45) кабел от рутер или модем за достъп до мрежа или Интернет. **6. USB 3.1 Gen 2 порт с PowerShare:**

## За свързване на периферни устройства като външни устройства за съхранение на данни и принтери. Осигурява скорост на пренос на данни до 10Gbps. PowerShare позволява да зареждате свързаните към този порт USB устройства.

**Бележка**: Свързаните USB устройства няма да се зареждат, когато компютърът е изключен. Може изключете BIOS Deep Sleep, за да може да зареждате USB устройства, когато компютърът е изключен.

## **7. USB 3.2 Gen 1 порт с Power on/Wake-up поддръжка:**

За свързване на периферни устройства като външни устройства за съхранение на данни и принтери. Пренос на данни със скорост до 5Gbps. Събужда компютъра от режим на готовност със свързана мишка или клавиатура към порта.

*Бележка: Деактивирайте управлението Deep Sleep на BIOS, за да активирате Wake Up функцията, когато компютърът е изключен.*

## **8. Универсален аудио порт:**

За свързване на аудио устройства като високоговорители, усилватели и т.н.

- **9. Слот за SD карти:**
	- Чете от и записва върху SD карти. Този слот поддържа следните карти:
	- Secure Digital  $(SD)$ <br>■ Secure Digital High
	- Secure Digital High Capacity (SDHC)
	- Secure Digital Extended Capacity (SDXC)

## **Изглед отдолу:**

- **1. Бутон за захранването:**
- Натиснете, за да включите компютъра.
- Ако компютърът е включен, натиснете, за да го вкарате в режим Сън.
- Натиснете и задръжте 10 секунди, за да изключите компютъра при неуспешен опит за изключване от операционната система.

**Бележка**: Може да промените поведението на бутона за захранване в Windows.

**2. Бутон за самодиагностика на дисплея/ Бутон за избор на входен източник:**

Този бутон има две функции:

− Когато компютърът е включен, използвайте този бутон, за да изберете входен видео източник.

Натиснете бутона, за да превключите дисплея между вътрешния системен дисплей и HDMI вход.

− Когато компютърът е изключен (няма захранване; нито е в състояние на заспиване, нито в състояние на хибернация), използвайте този бутон, за да стартирате самодиагностика на дисплея.

Натиснете и задръжте този бутон, след което натиснете бутона за захранване, за да включите компютъра. Вграденият цветен модел за LCD монитора ще се появи на екрана.

## **3. Етикет със сервизна информация:**

Уникален буквено-цифров идентификатор за идентификация на хардуерните компоненти и гаранцията от техници.

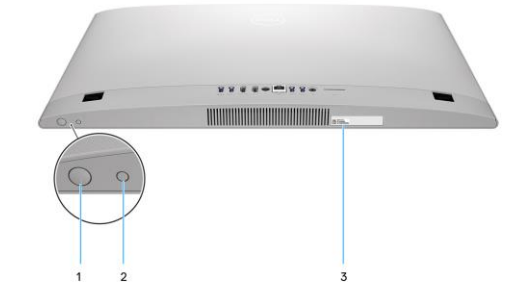

### **Видове стойки:**

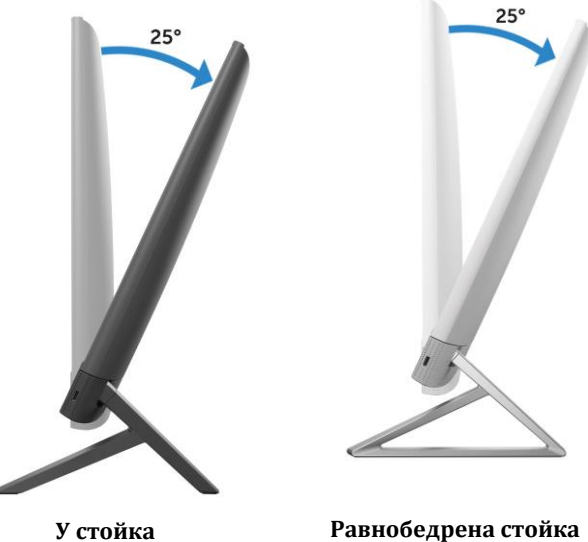

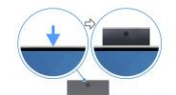

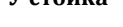

### **Прибираща се камера:**

Натиснете горната част на камерата, за да я извадите или приберете. Извадете камерата преди употреба и я приберете, когато не я използвате, за да защитите своя поверителност.

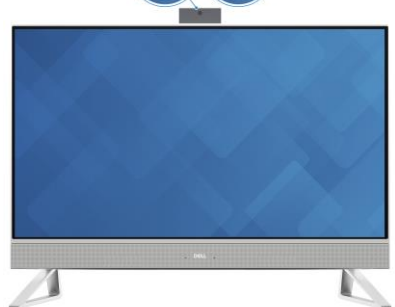

## **III. Регулаторна политика за съответствие:**

Dell Inc. (Dell) се ангажира да спазва законите и наредбите във всяка страна, в която доставя своите продукти. Продуктите на Dell са проектирани и тествани, за да отговарят на съответните световни стандарти за безопасност на продуктите, електромагнитна съвместимост, ергономичност и други задължителни нормативни изисквания, когато се използват по предназначение.

Инструкции за безопасна работа с продукта, както и подробна регулаторна информация за продукта и съответствието му с европейски директиви и стандарти, може да бъде намерена на български език на следния линк:

<https://www.dell.com/learn/us/en/uscorp1/regulatory-compliance>

## **Не изхвърляйте този продукт с битови отпадъци.**

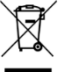

Изхвърляйте устройството в съответствие с WEEE директивата на ЕС (Отпадъчно електрическо и електронно оборудване). Опаковката изхвърлете по начин, опазващ околната среда.

Този символ на зачеркната кофа за отпадъци на колелца означава, че продуктът (електрическо и електронно оборудване) не трябва да се поставя при битови отпадъци. Проверете местните наредби за изхвърлянето на електронни продукти.

Това устройство отговаря на всички приложими към него европейски директиви и наредби.

Допълнителна информация за продукта и декларация за съответствие може да бъде намерена на: [www.polycomp.bg.](https://polycomp.bg/poly/product-details/0006303955544?a=%D0%9B%D0%B0%D0%BF%D1%82%D0%BE%D0%BF%20TRIBUTO_ADLP_2301_1200.html&pas=1665661533025)